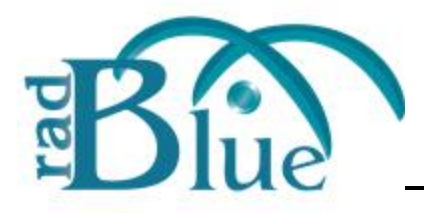

This documents walks you through using the CVT. Shaded sections provide additional description of the user interface and CVT terminology. Let's get started . . .

# **About CVT Navigation**

You can navigate to any screen by clicking the associated button in the top-right corner of the user interface. When the Test Session button is grayed out, there is no EGM selected for testing (and you cannot access the screen). To enable the Test Session screen, go to the Home screen (by clicking the Home button), and select an EGM to test.

Note that you can re-size the user interface at any time by clicking and dragging the lower-right corner of the screen. Double-click on the title bar to toggle full screen on and off.

# **Configure the CVT Communications**

To start using the CVT, you must do an initial configuration of the communications and security settings. Later, you can change these settings at any time through the Home screen. **For the Demonstration release, you can enter any value (or no values) because the CVT isn't communicating with the network services.**

- 1. Select the **IP address** in your computer that the EGM will use to communicate with the CVT.
- 2. Indicate whether the CVT will be the **default commConfig server** for the EGM (Select **No** if another server is performing this function).
- 3. Tell the CVT how to get to the OCSP, SCEP, and NTP network services in this environment.
- 4. Once you've completed the initial setup, click **Next** to go to the Home screen.

## **About the Home Screen**

## **In-Session Configuration**

If you need to change the CVT's network configuration, click the appropriate Network Services option. In future releases, when the CVT connects to a real EGM, a red "X" will display in place of the green check mark if there is a problem with one of the Network Services. You will be able to click on any item with an error to display a screen that describes the issue and suggests possible solutions.

### **Manage Master Test Case Filter**

From the Master Test Case Filter you can remove classes, functional groups or individual test cases from the CVT. If cleared, the class, functional group or test case will not be included in the EGM Survey and will be excluded from the Test Session Universe.

## **Manage Test Session Templates**

The Test Session Template lets you define the classes, functional groups and test cases to include in a test. You can create as many templates as needed, and have them available for use in the Test Session.

When launched from the Home screen, the Test Session Template screen allows you to create a new template, edit an existing template, delete a template, and import or export a template.

In addition to selecting the cases to include in a test, the Test Session Template also includes the protocol, version and test modes used in a test session:

- <sup>l</sup> **Test Type** Choose a Quick (using a minimal set of tests) or Sufficient (a full test, including validation of all configuration settings) test.
- Protocol Select test cases that cover either the G2S protocol or the Transport protocol.
- **Transport Version** Select the version of the Transport protocol to use.
- **G2S Version** Select the G2S protocol version to use.

Using the Test Cases selection tree, you can indicate which device classes, functional groups and test cases are included in the template. The set of available device classes, functional groups and test cases is determined by how the template options are configured (above).

When you select a Test Case node, the Test Case Description displays to the right of the tree. When you have completed all edits, click **Save** or **Save As** to retain your changes.

When launched from the Test Session screen (by clicking the gear icon to the right of the Test Session Template field), changes to the selected template apply to the current test session *only*. The Test Session Template, as configured through the Manage Test Session Templates option, is unchanged. An asterisk next to a selected template on the Test Session screen denotes that template has been modified in the test session.

## **Manage CVT Settings**

Manage CVT Settings is the place to go to change global tool settings. A new option, **Enable Public Facing Transcript (PFT)**, lets you choose whether to generate the PFT or not. The PFT is a program designed to generate a file of Message Transcript data that can be imported into the program of your choice for further analysis.

If this option is selected, a public-facing-transcript.pft file is created in the logs directory

<sup>2</sup> 04 JUN 2013

during testing. If you clear this option, the PFT is not created and the resources that would be allocated to creating the PFT are available for CVT use.

#### **Review Exported Transcript File**

You can review the transcript from selected test cases by importing a ZIP file into CVT. Navigate to the selected file, and click **Open**. The transcript records display in the Transcript Message Viewer. From this screen, you can filter the records as well as view details by double-clicking the record row.

#### **EGM(s)**

This table lists EGMs that are trying to connect to the CVT. All EGMs with a green check box are held in the opening state until selected for testing. When you select a connected EGM and click Test EGM (or double-click the row), that EGM is allowed to come online and the CVT advances to the Test Session screen.

#### **Test Session Results**

This table lists the saved test results from prior test sessions. To see test results, select any of the listed test sessions, and click **View** (or double-click the row).

## **Test an EGM**

You configure and run tests through the Test Session screen.

- 1. Select an EGM from the list of connected EGMs on the Home screen, and click **Test EGM** (or double-click the row). You are taken to the Test Session screen. If you are not sure which EGM is currently being tested, look at the EGM ID field under Session Control Center.
- 2. Use the filter controls in the Session Control Center to determine which cases will be tested by the CVT.
	- <sup>l</sup> **Test Session Template** Select a previously saved Test Session Template to run. This value is retained between EGMs.

Note that selecting the gear icon to the right of the Test Session Template field allows you to edit the current template, to fine tune which classes, functional groups and test cases are included in the current test session. Changes to the selected template apply to the current test session only. The Test Session Template, as configured through the Manage Test Session Templates option (on the Home screen), is unchanged. An asterisk next to a selected template on the Test Session screen denotes that template has been modified in the test session.

<sup>l</sup> **Device Filters** – Modify the game play and ID reader device attributes to filter devices that will be tested in this session. By default, all attributes (for example, game play theme, paytable, and active denominations) are selected.

- **Device Selection Mode** Choose to test all devices, the first device from each class or one randomly selected device from each class.
- <sup>l</sup> **CVT Test Mode** Select to have test cases included that require the tester to interact with the device under test (All Test Cases), or those that do not require interaction with the device under test (Non-Interactive).

Note that any change to the test case profile, device filters or device selector cause the Test Case Universe to be recalculated so the appropriate cases and devices are tested. The Test Case Universe reflects the current set of test cases and devices that will be tested in this test session and is located under Test Case Universe in the left-hand column.

- 3. Start the test session. Click the drop-down arrow to choose:
	- **Run to End** The CVT continues until all tests have been run.
	- <sup>l</sup> **Run Until Error** The CVT pauses the test session as each error is encountered. Click **Resume** to continue running the tests.

## **About the Test Session Universe Tree**

The Test Session Universe is the Reconciled Universe (Test Case Universe minus cases removed through the Master Test Case Filter and cases removed through the EGM Survey) plus Test Session Template and Runtime Filters.

- If you right-click on a node in the tree, you can expand the tree beneath it to a specific node level (G2S Classes, Functional Group, Test Case or Device).
- If you right-click on a test case, you can also view the Test Case Details page, which provides information about the test case. The content of the Test Case Details also appears in the CVT Test Case Encyclopedia (found by clicking Help or going to the CVT [Development](http://www.radblue.com/cvtportal/) Portal webpage).
- If you right-click on a device, you can see the Device Properties screen, which shows some key attributes for each device.

## **View and Export the Test Results**

Once all tests have finished, a Test Complete screen displays, containing a summary of the Test Session and a quick listing of the errors. Click **View Results** to launch the Test Results screen. On this screen, you can:

- view session information (unique session ID, start/end information, and last saved information).
- add your own Session Tag to the results.
- add your comments to the results.
- filter results by keyword.
- double-click any message entry to view message details (XML and command view, plus test case details).
- save test session results. Saved test results can be accessed through the Home screen.

You can also create the following CVT reports by clicking **Create Reports**:

- <sup>l</sup> **Certification Report**
	- <sup>l</sup> Creates the **GSA Product Certification Record** in Word format.
- <sup>l</sup> **CVT Detail Report**
	- Includes Session Tag, Software Version and Comments.
	- Continuous Test Errors are included at the end of the report.
- <sup>l</sup> **CVT Summary Report**
	- Includes Session Tag, Software Version and Comments.
- <sup>l</sup> **CVT Excel Report**
	- The Summary tab contains summary information about the test session run.
	- The Results tab contains the details of all test cases that were run during the Test Session.
	- The Exceptions tab lists all Continuous Test Errors.

## **Other Bits and Pieces**

There are additional screens that can be launched from the links on the top right of the screen, so we'll cover them here briefly:

**Debug Console** – A standard listing of the various messages that are generated by the CVT programs. This screen is important because it contains the **Export Debug Log** link, which you should use when reporting a problem or some weirdness to us. Just press the button, create a **debug.zip** file and include it with your note. Then, we'll have all of the necessary artifacts to figure out what's going on in your world.

**Help** – The beginnings of a help system. Through this link, you can find the Test Case Encyclopedia. Since Help launches in a browser, you can read the encyclopedia while working with the tool! (Of course, you can also get the latest version in PDF format from the CVT [Development](http://www.radblue.com/cvtportal/) Portal.)